# NETGEAR®

Installation Guide

**ProSafe® Wall Mount Access Point WN370**

### **Package Contents**

Unpack the box and verify the contents:

- **•** A 6mm Phillips screwdriver
- **•** A T8 screwdriver
- **•** A computer running Windows XP or Windows 7
- **•** A Standard EU or US wall outlet junction box with an ethernet cable routed through the wall from your LAN to the junction box
- **•** An IEEE 802.3af/at compliant PoE switch or !EEE 802.3af/at compliant PoE injector
- **•** ProSafe® Wall Mount Access Point WN370
- **•** Mounting bracket with four mounting screws
- **•** Punch down RJ45 connector
- **•** Warranty card
- **•** Software license agreement
- **•** Regulatory flyer
- **•** Installation Guide

### **Installation Requirements**

You must have the following items to successfully install your access point:

### **Mount the Access Point**

The access point requires an electrical outlet junction box mounted in a wall.

#### **To mount the access point to the wall:**

**1.** Remove the faceplate from the outlet junction box.

- **2.** Run the Ethernet cable through the junction box with enough slack to reach the access point.
- **3.** Run the Ethernet cables through the mounting bracket.
- **4.** Align the mounting bracket with the holes on the junction box.
- **5.** Attach the mounting bracket to the junction box using the included Phillips head screws.

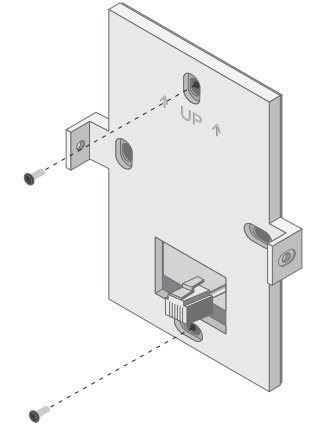

**6.** Connect the Ethernet cable providing PoE and network connectivity to the PoE port on the back of the access point.

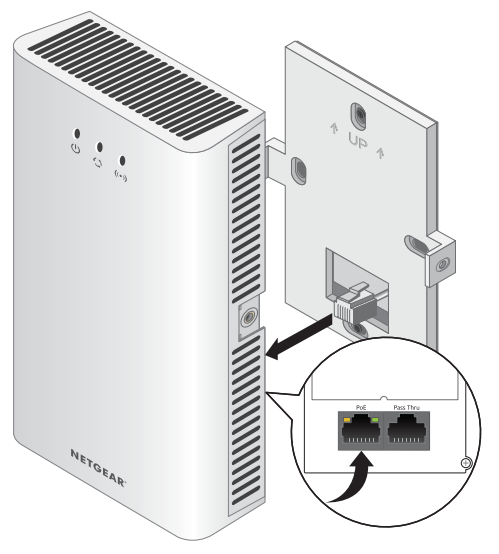

**Note:** If the Ethernet cable does not have a standard RJ45 connector, use the included RJ45 punch down connector to connect the Ethernet cable.

**7.** (Optional) Connect the Ethernet cable providing pass through support to the pass through port on the back of the access point.

**8.** Mount the access point to the mounting bracket using the included T8

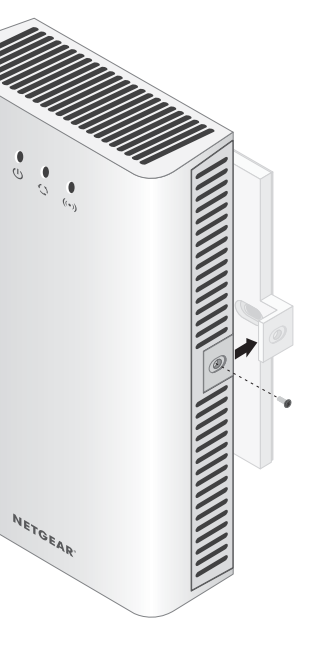

- 
- screws.

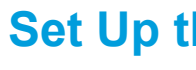

### **Set Up the Access Point**

The WN370 access point can only be deployed in a network managed by a ProSAFE WC7600 wireless controller. If you have a DHCP server in your network, option 43 must be enabled pointing towards the IP address of the WC7600.

#### **To discover and configure the access point using the WC7600 wireless**

**controller:**

- 
- 

**1.** Access the wireless controller at the network IP address that you configured. **2.** Select **Access Point > Discovery > Discovery Wizard**.

#### **December 2013**

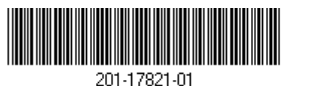

NETGEAR, the NETGEAR logo, and Connect with Innovation are trademarks and/or registered trademarks of NETGEAR, Inc. and/or its subsidiaries in the United States and/or other countries. Information is subject to change without notice. © NETGEAR, Inc. All rights reserved.

For indoor use only. Valid in all EU member states, EFTA states, and Switzerland.

**NETGEAR, Inc.** 350 East Plumeria Drive San Jose, CA 95134 USA

- **3.** Follow the steps onscreen to discover the access point and review the discovery results.
- **4.** Select **Access Point > Discovery > Managed AP List**. Add the access points that you want to be managed by the wireless controller to the Managed AP List.

**Note:** For extensive information about the Discovery Wizard and the discovery process, see the WC7600 reference manual.

### **Verify Wireless Connectivity**

Using a computer with an 802.11b/g/n wireless adapter, verify connectivity by using a browser to connect to the Internet, or check for file and printer access on your network.

You can also check the access point LEDs to verify a successful installation and connection.

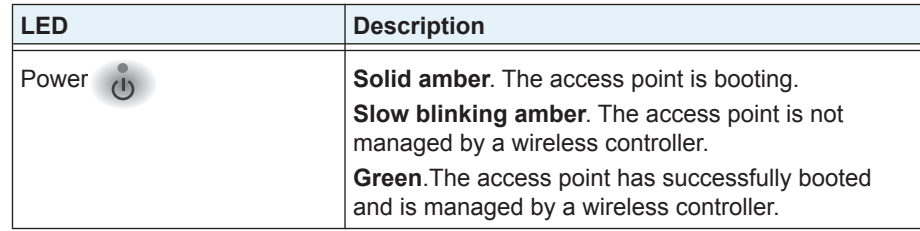

**Note:** If you cannot connect, see *Troubleshooting Tips* in this guide.

## **Troubleshooting Tips**

Here are some tips for correcting simple problems you might have.

### **The WC7600 Cannot Discover or Manage the Access Point**

If the WC7600 cannot discover or manage the access point, you can log in to the access point to troubleshoot and download the system log. NETGEAR support will use the system log to help diagnose any problems with the access point.

**Note:** The WN370 has DHCP enabled by default and receives an IP address if you have a DHCP server in your network. If you have a DHCP server in your network, use the address assigned to the WN370 to log in to the access point.

#### **To log in to the access point and download the system log:**

- **1.** Configure a computer with the following IP options:
	- **• IP address**. 192.168.0.22
	- **• Subnet mask**. 255.255.255.0
	- **• Default gateway**. 192.168.0.1
- **2.** Enter **http://192.168.0.160** or your access point's assigned IP address into a browser.
- **3.** Log in to the access point using the following default credentials:
	- **• ID**. admin
	- **• Password**. password.

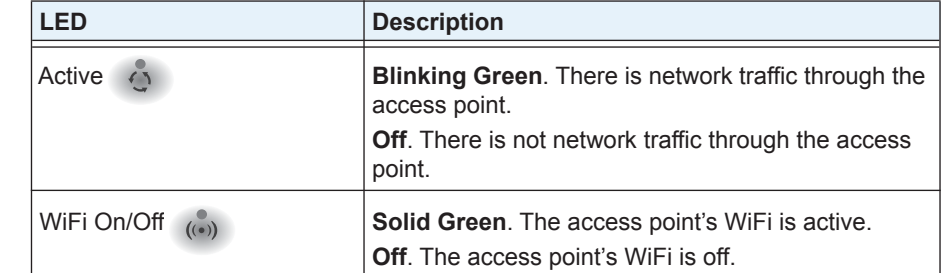

#### **LED Description 4.** Click **Monitoring > Logs**.

- **5.** Click the **Save As** button.
- 

**6.** Send the log to NETGEAR support.

### **The Power LED is Solid Amber After Five Minutes**

There has been a boot up error and the access point needs to be reset.

#### **To reset the access point:**

**1.** Remove the access point from the wall without disconnecting the Ethernet

**2.** Press the reset button on the back of the access point for at least five

- cable.
- seconds.
- 
- 

**3.** Mount the access point to the wall.

**4.** Follow the procedure for discovering the access point.

### **Support**

Thank you for selecting NETGEAR products.

After installing your device, locate the serial number on the label of your product and use it to register your product at *<https://my.netgear.com>*.

You must register your product before you can use NETGEAR telephone support. NETGEAR recommends registering your product through the NETGEAR website. For product updates and web support, visit *<http://support.netgear.com>*.

NETGEAR recommends that you use only the official NETGEAR support

resources.

For the current EU Declaration of Conformity, visit *[http://support.netgear.com/app/answers/detail/a\\_id/11621/.](http://support.netgear.com/app/answers/detail/a_id/11621/)*

For regulatory compliance information, visit *[http://www.netgear.com/about/](http://www.netgear.com/about/regulatory/)*

*[regulatory/](http://www.netgear.com/about/regulatory/)*.